## **2004 Budget Client Installation**

- 1. From your desktop, double click on the "My Computer" icon.
- 2. Double click on the "P" drive (or applicable CIA on JQH Server drive)
- 3. Double click on the Budget2003 Folder.
- 4. Double click on the JQH\_04 Budget\_Client\_Install.exe file. This will begin a Wyse installation.
- 5. From the Welcome screen, press the Next button (a). This will begin the installation of the updated files.

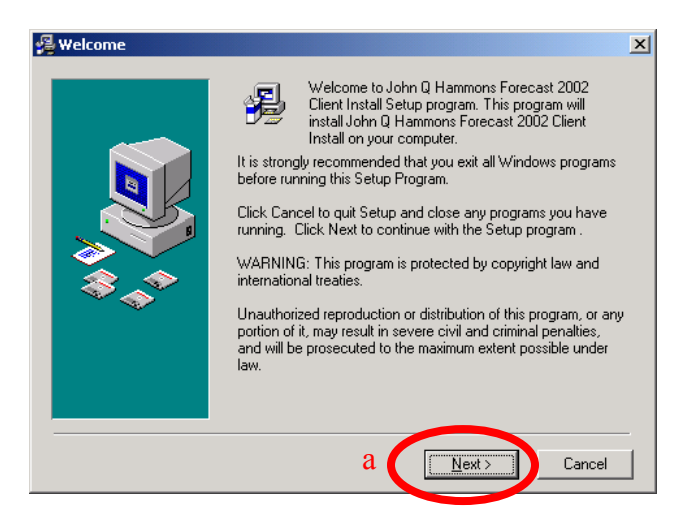

- 6. Once the installation is complete, you will be given a screen that tells you that the program was installed successfully and asked to press the Finish button to finalize the installation. Press the Finish button.
- 7. You will now have a CIA Financial Planning icon that will be located on your desktop. This will be the icon that is used to access both the Forecast and Budget software. (shown below)

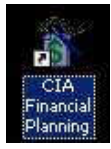